# **PayPal Payments Standard**

**Table of Contents**

- [About PayPal Payments Standard](#page-3-0)
- [Installing PayPal Payments Standard](#page-3-1)
- [Common Issues](#page-4-0)

the contract of the contract of

# <span id="page-3-0"></span>**About PayPal Payments Standard**

PayPal Payments Standard, or more commonly known as just "PayPal" is perhaps the most popular payment gateway in the world. Learn more about PayPal on their website at <https://www.paypal.com/>.

### <span id="page-3-1"></span>**Installing PayPal Payments Standard**

To install the PayPal payment gateway, visit [Settings] > [Company] > [Payment Gateways] > Available, and click the "Install" button for PayPal Payments Standard.

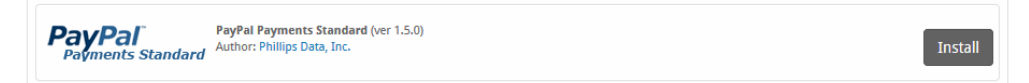

A message will be displayed, indicating that the payment gateway was successfully installed.

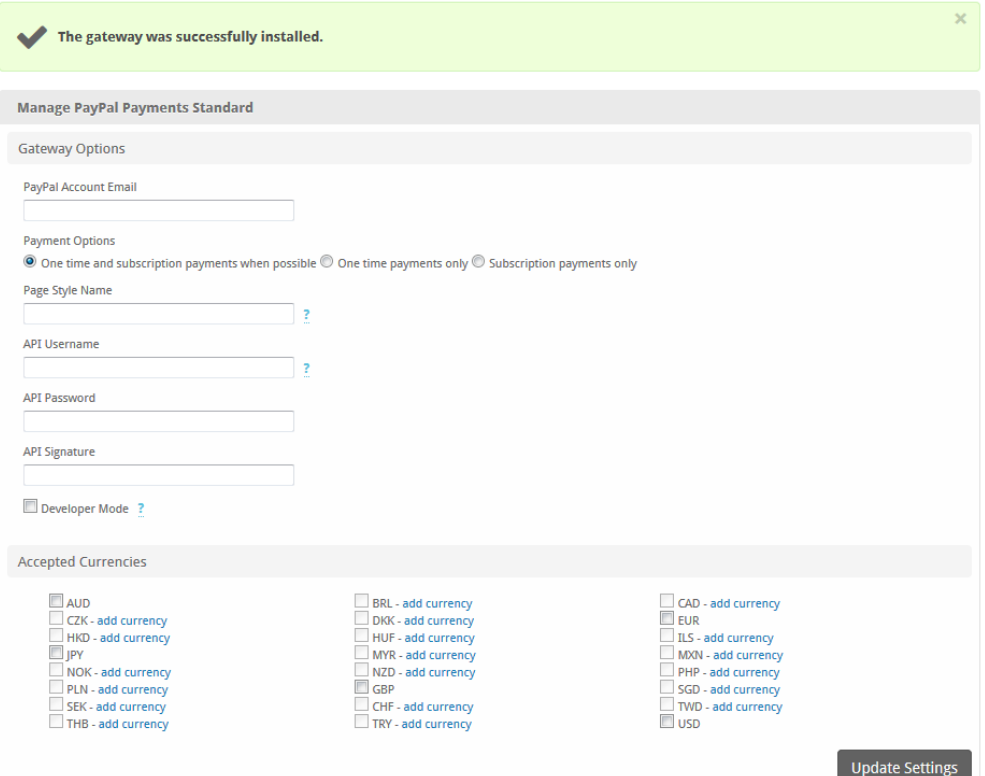

#### Enter the details provided by PayPal Payments Standard.

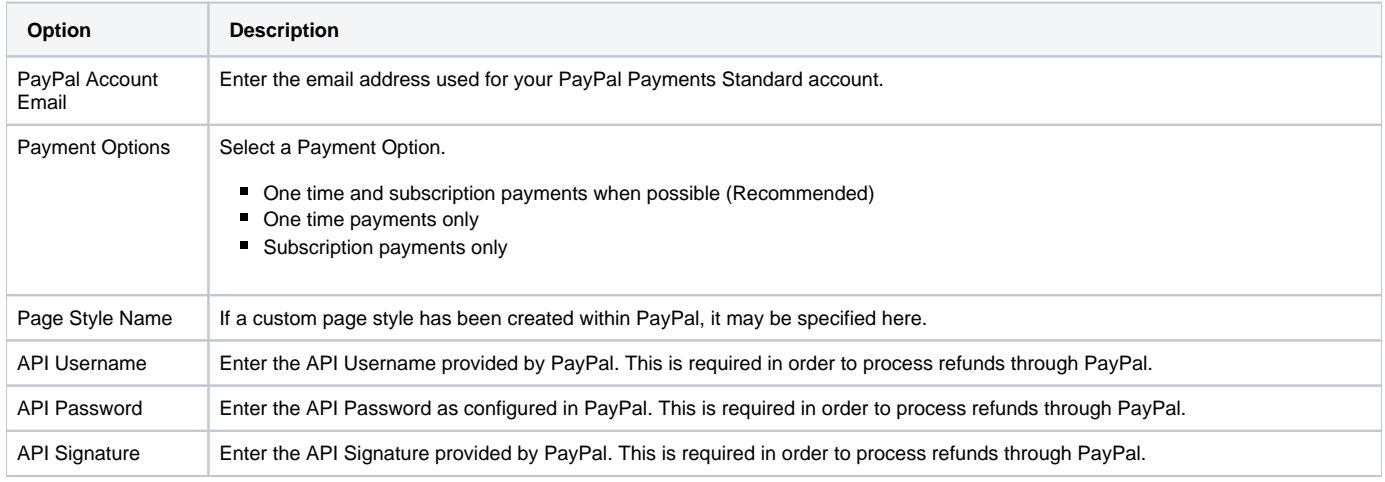

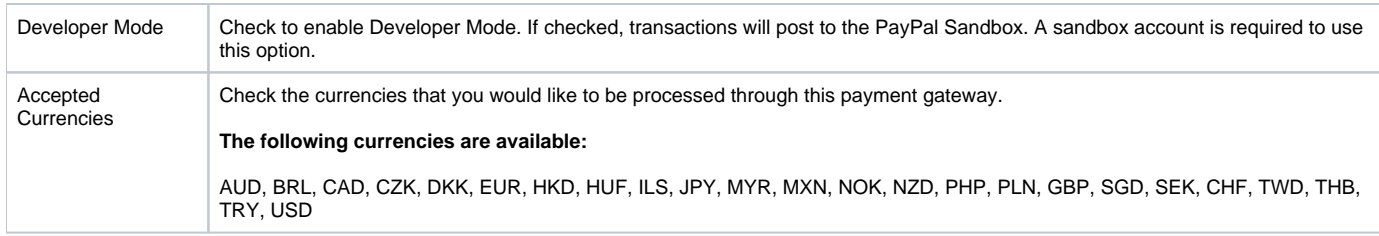

When finished, click "Update Settings" to save the details. You have successfully installed and configured PayPal Payments Standard!

## **API Fields**

The PayPal API Username, API Password, and API Secret can be found in PayPal, go to Account Settings > API Access > VP/SOAP API integration (Classic). The direct link as of this writing is<https://www.paypal.com/businessprofile/mytools/apiaccess/firstparty/signature>

#### <span id="page-4-0"></span>**Common Issues**

#### **Transactions are not being created in Blesta after a client makes a PayPal payment.**

Make sure PayPal's IPN is enabled. If it's not enabled, you will need to set a URL.

- 1. Log into your PayPal account
- 2. Go to Profile then "My Selling Tools"
- 3. Look for an option labelled "Instant Payment Notification". Click on the update button for that option.
- 4. Click "Choose IPN Settings"
- 5. Enter the IPN URL and hit "Save"

The IPN URL will be something like **https://yourdomain.com/blesta\_directory/callback/gw/1/paypal\_payments\_standard** where "1" is your company ID. If you do not have any addon companies, or don't know what that is, use "1".